# **SBPS 決済システム Shopify 導入マニュアル**

【auかんたん決済】

2023/11/25版

SBペイメントサービス株式会社(SBPS)

▶ はじめに

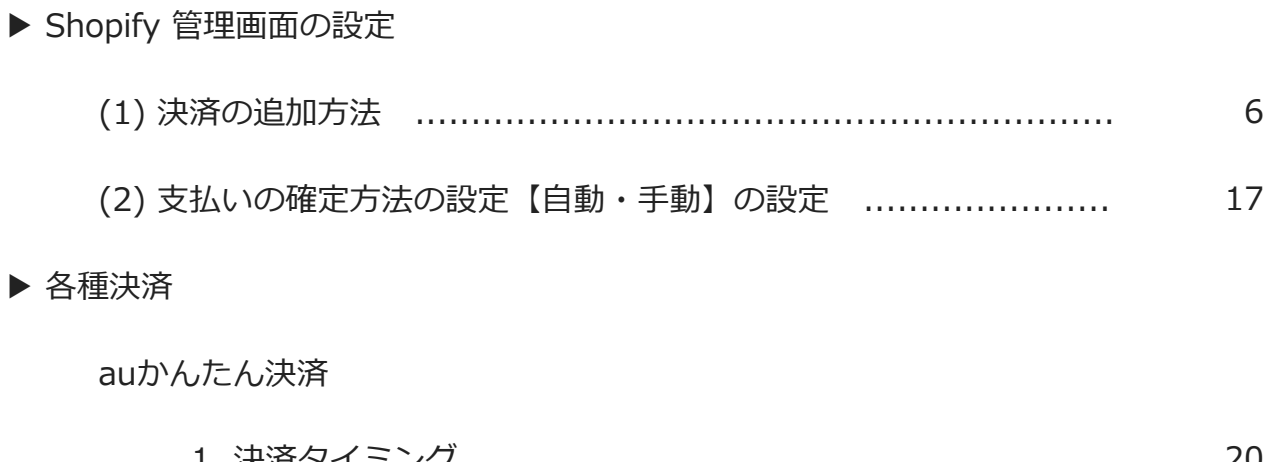

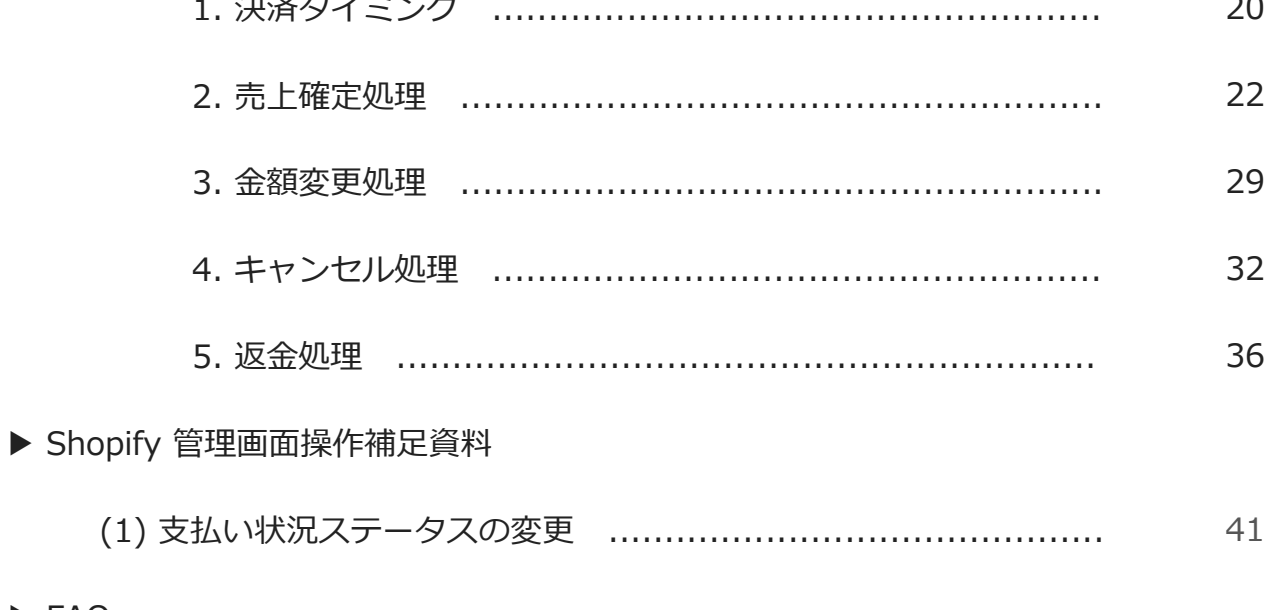

▶ FAQ

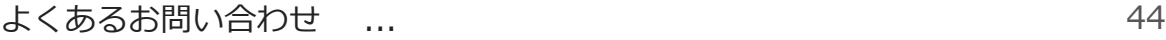

## **ご確認ください**

## **(1)新決済システム(Payment App)ではテストモードをご利用いただけ**

#### **ますので、下記注意点をご確認のうえご利用ください。**

- ・テストモードを利用すると、実際のお支払いはおこなわれません。
- ・テストモード利用時は、SBPS試験環境に接続します。
- ・決済手段によってはテストアカウントが用意されていない場合がございます。 「試験環境テストにおける注意事項」につきましては、以下の資料をご確認くださ

い。

- 1. 『オンライン決済ASPサービス 試験環境接続情報(PDF)』
- 2. 『加盟店様向けポータルサイト > セグメント詳細参照画面 > 接続情報参照 > 試験環境用テス トカード』 「セグメント詳細参照画面」にアクセスしてください。 ┗アクセス方法はこちら(QA)URL: <https://portalguide.sbpayment.jp/s/article/000001023>

## **(1)一部の決済手段では一部返金ができません。**

返金処理につきましては、各種導入マニュアルをご確認ください。

## **(2)加盟店様向けポータルサイトへのログインについて**

加盟店様向けポータルサイトにログインする**ユーザーID**は、お申し込み時にご登録 いただいた**メールアドレス**となります。 ご登録のメールアドレスには、下記件名のメールをお送りしております。

#### **[SBペイメントサービス] ユーザ情報登録完了のお知らせ**

※なお、パスワードをお忘れの場合には「パスワードを忘れた場合」から再設定を お願いいたします。

## **ご確認ください**

## **(4)新決済システム(Payment App) はアンインストールしないでくださ**

**い。**

アンインストールしてしまうと、未処理の注文を処理できなくなってしまいます。

## **(5)新決済システム(Payment App) では決済システムの表記名等が変更 になります。**

新決済システム(Payment App) では以下のような表記となりますので、ご確認の うえお間違えないようにご注意ください。

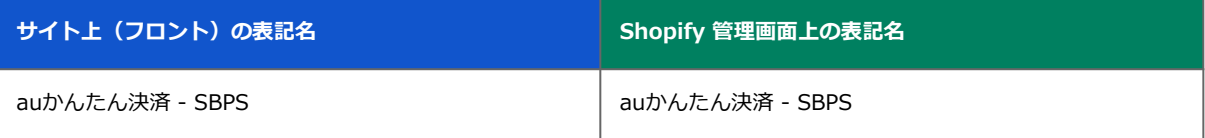

**Shopify Gateway値 (2023年4月20日以前にインストールをされた事業者様**

auかんたん決済-SBペイメント 【新】auかんたん決済 – SBPS のいずれか (※インストールタイミングなどにより異なります

**Shopify Gateway値(2023年4月20日以降に初めてインストールをされた事業者様**

auかんたん決済 - SBPS

#### ※2023年10月時点

#### **Shopify Gateway値は Shopifyの仕様変更や決済システムの名称変更等により 予告なく変更される場合がございます。**

はじめに

# **Shopify 管理画面の設定**

(1) 決済の追加方法 (auかんたん決済)

- 1. 決済システムのインストール方法
- 2. 決済システムのアプリ設定
- 3. 決済システムの有効化

(2) 支払いの確定方法の設定【自動・手動】の設定

## **『auかんたん決済』の追加方法です。**

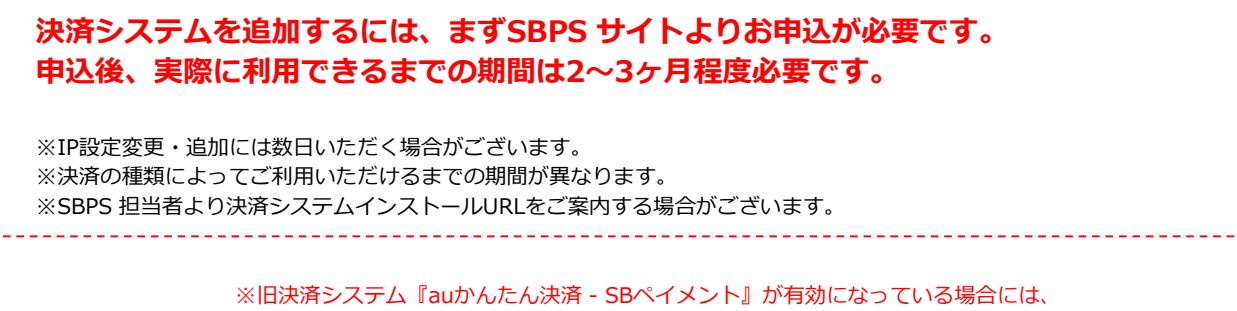

先に『旧決済システムの無効化』をおこなってください。詳しくは「Shopify 移行マニュアル」を参照してください。

## **1. 決済システムのインストール方法**

**① 左メニュー > 設定 > 決済 をクリックして決済画面を表示します。**

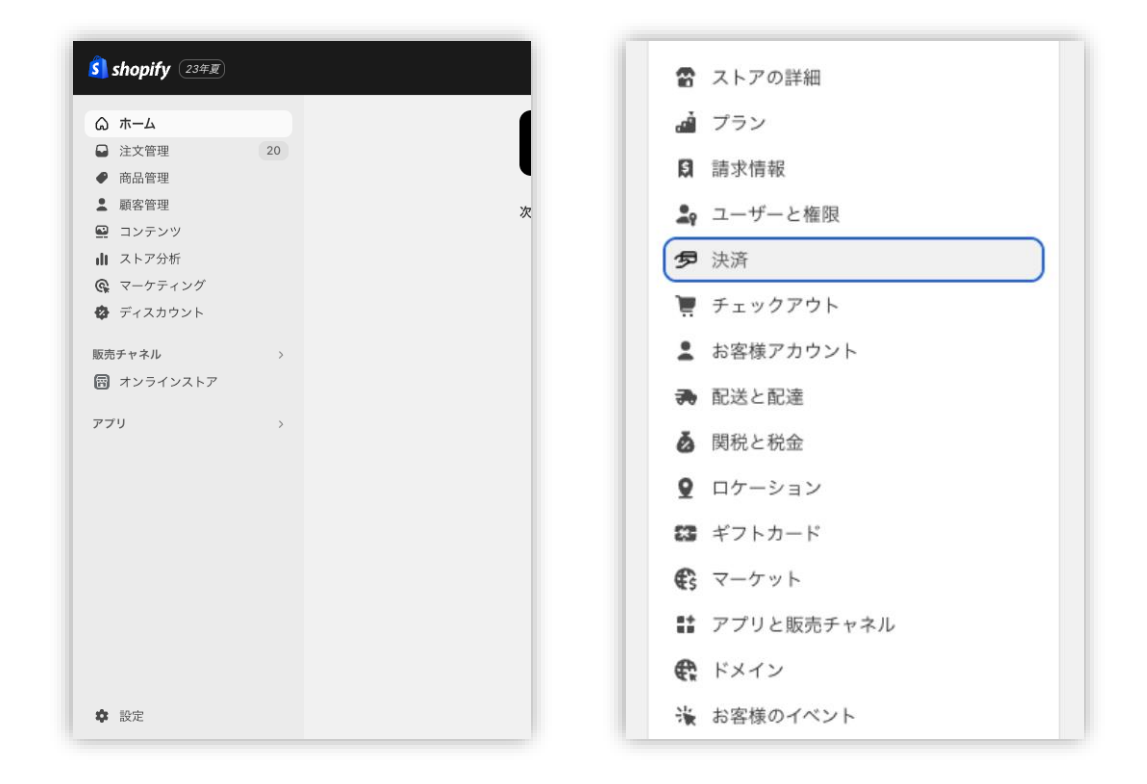

※Chrome環境での実施を推奨しております。

<https://help.shopify.com/ja/manual/shopify-admin/supported-browsers>

Shopify 管理画面の設定 > (1) 決済の追加方法 > 1. 決済システムのインストール方法

## **1. 決済システムのインストール方法**

**② 決済画面にて、「サポートされている決済方法」項目の「決済方法を追加」 ボタンをクリックしてください。**

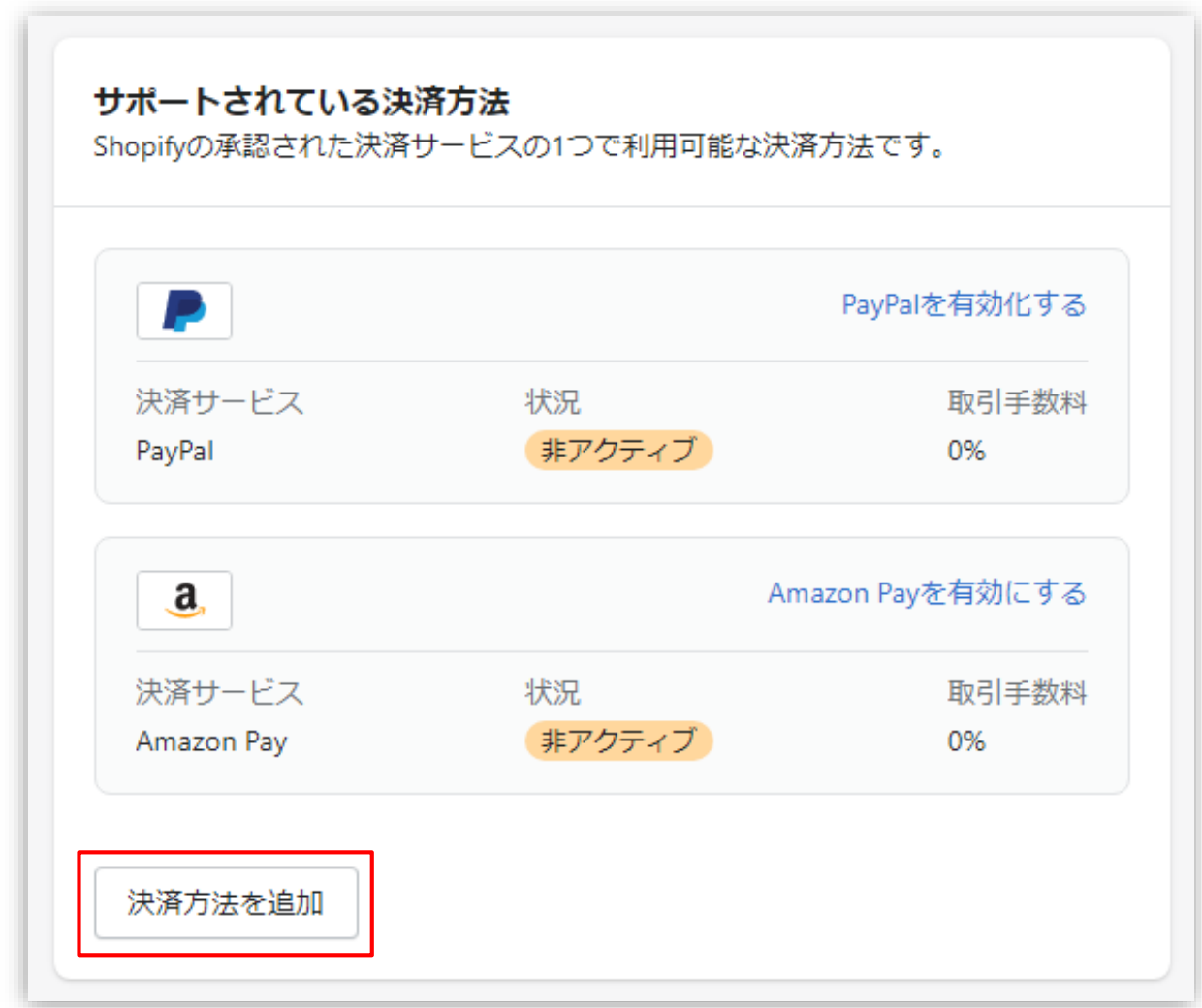

Shopify 管理画面の設定 > (1) 決済の追加方法(auかんたん決済) > 1. 決済システムのインストール方法

i.

**(1) 決済の追加方法(auかんたん決済)**

## **1. 決済システムのインストール方法**

**③ 決済方法を追加する画面では「決済方法で検索」「プロバイダーで検索する」 より決済方法を検索できます。**

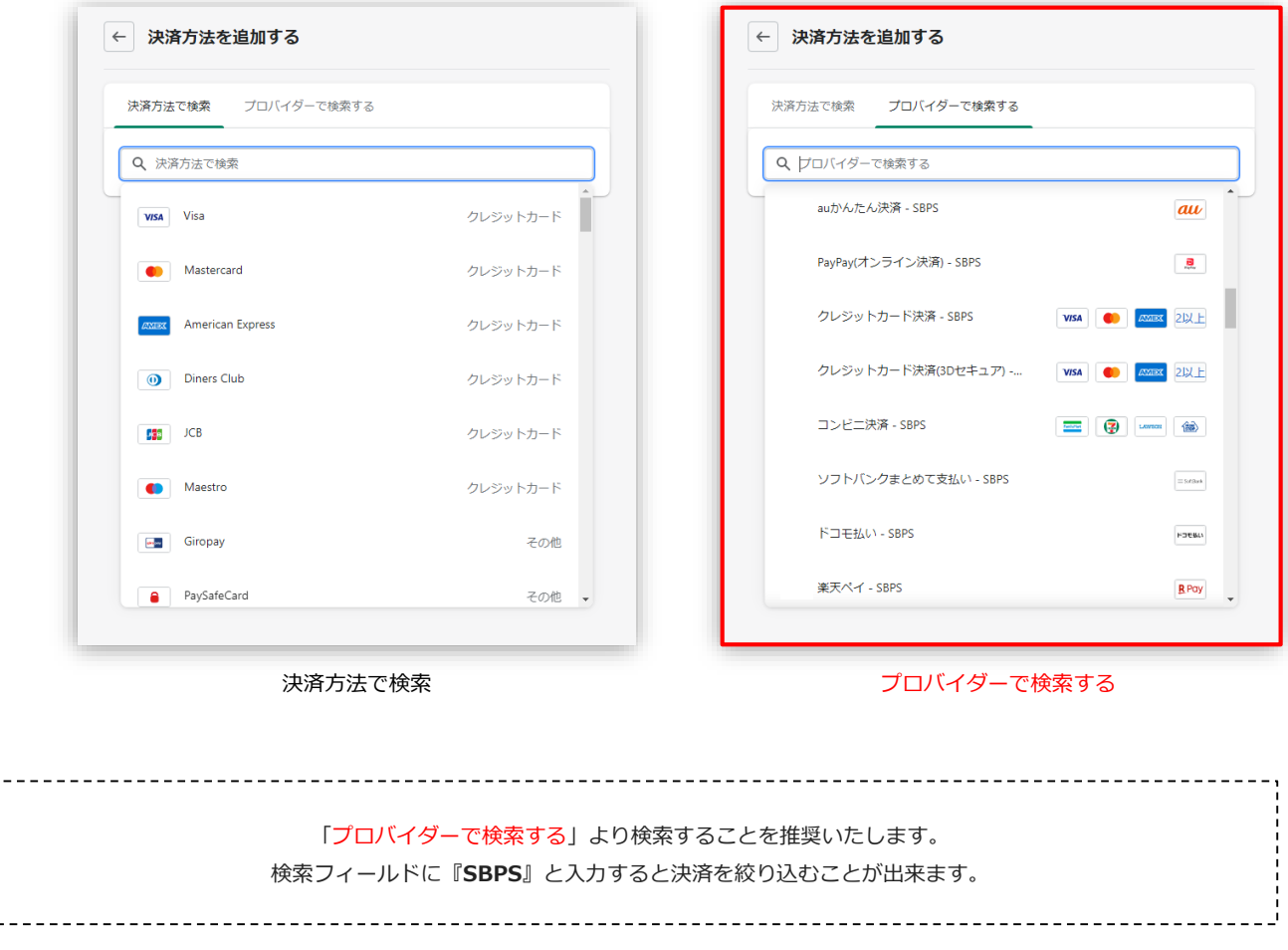

**■Shopify管理画面内より検索を行っても該当の決済手段が表示されない場合、下 記URLより直接インストールをお願いいたします。**

#### **▼auかんたん決済-SBPS**

**[https://apps.shopify.com/mobile\\_au\\_sbpayment](https://apps.shopify.com/mobile_au_sbpayment)**

Shopify 管理画面の設定 > (1) 決済の追加方法(auかんたん決済) > 1. 決済システムのインストール方法

## **1. 決済システムのインストール方法**

**④ 検索結果より【au**かんたん決済 **- SBPS】を選択してください。**

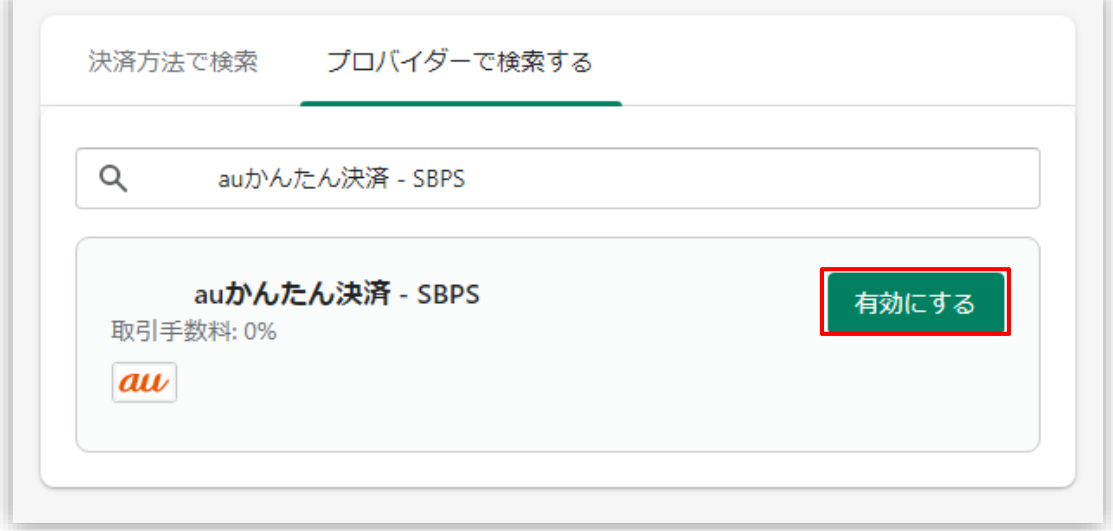

**「有効にする」をクリック後、「連携」をクリックしてください**

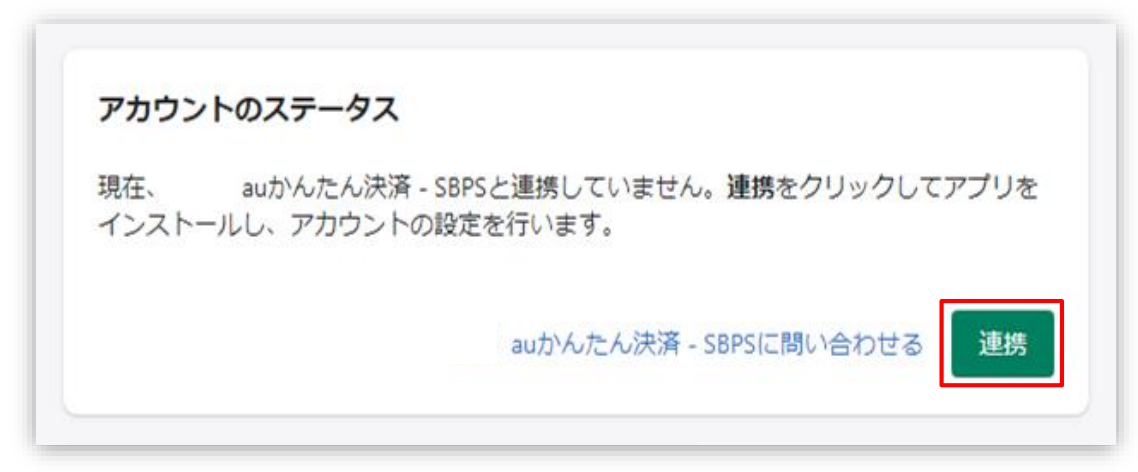

※P8のインストールURLからアクセスした場合は下記画面内「アプリを追加する」をクリックしてください。

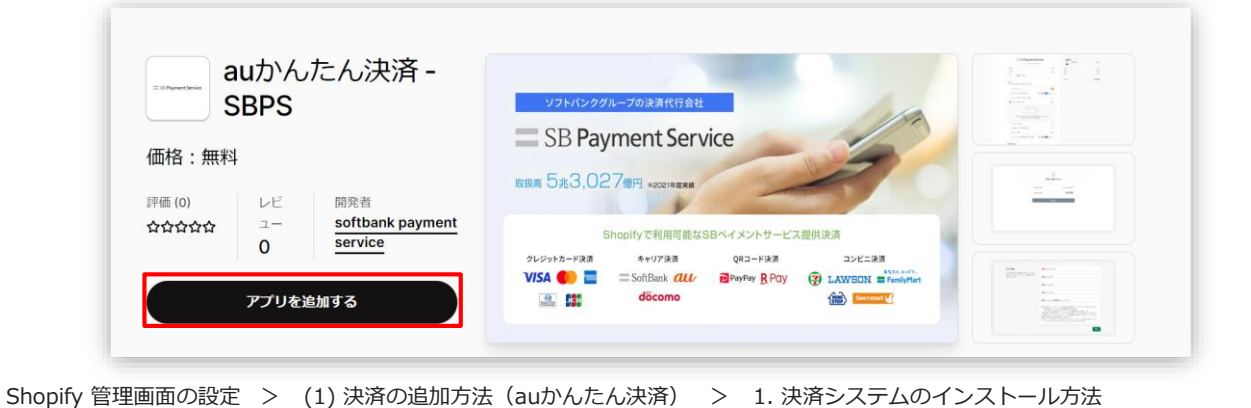

キャンセル

## **1. 決済システムのインストール方法**

**⑤ 決済に必要な権限を確認しインストールをおこなってください。**

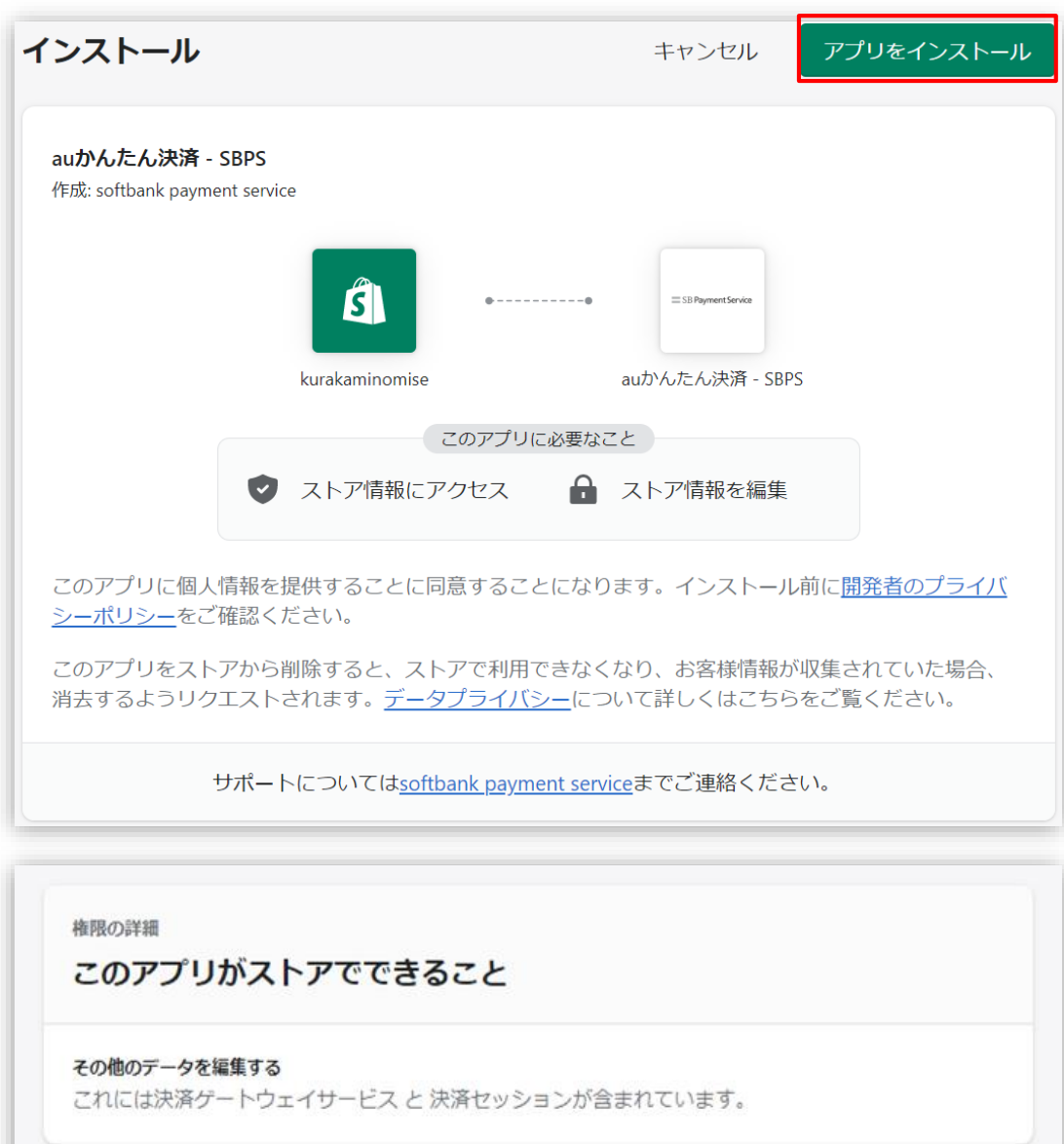

最新のShopify 利用規約を見る

Shopify 管理画面の設定 > (1) 決済の追加方法(キャリア決済) > 1. 決済システムのインストール方法

未掲載のアプリをインストールする

## **2. 決済システムのアプリ設定**

**① 決済システムの「アプリ設定画面」が表示されますので、 次ページ以降の手順に沿って情報を入力してください。**

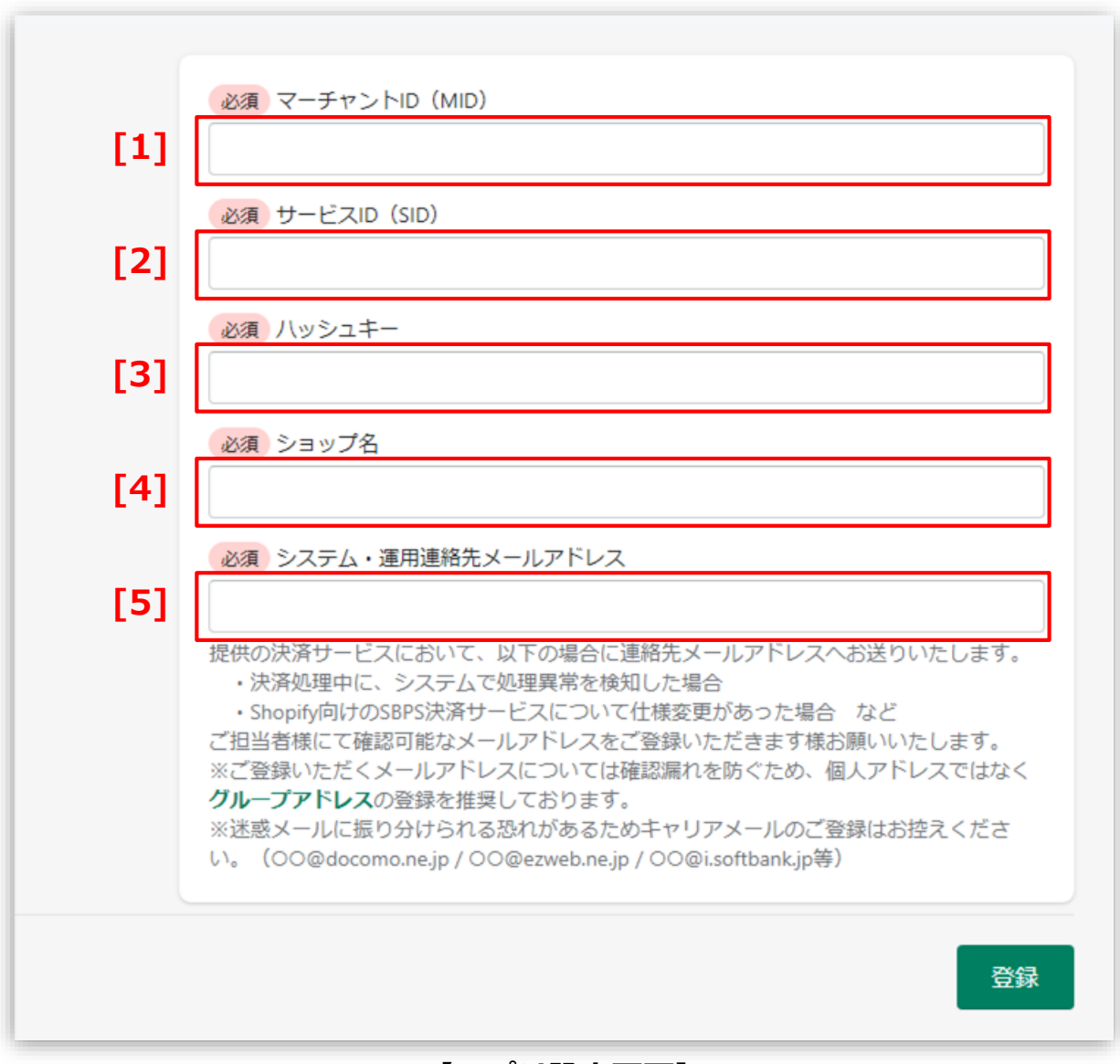

**【アプリ設定画面】**

Shopify 管理画面の設定 > (1) 決済の追加方法 > 2. 決済システムのアプリ設定

## **2. 決済システムのアプリ設定**

- **「加盟店様向けポータルサイト」(SBPS)**にアクセス 、ログインしてください。 ┗URL:<https://merchant.sbpayment.jp/mrp/login> **【手順1】**
- 「セグメント詳細参照画面」にアクセスしてください。 ┗アクセス方法はこちら(QA)URL: <https://portalguide.sbpayment.jp/s/article/000001023> **【手順2】**

加盟店様向けポータルサイトにログインする**ユーザーID**は、お申し込み時にご 登録いただいた**メールアドレス**となります。

ご登録のメールアドレスには、下記件名のメールをお送りしております。

#### **[SBペイメントサービス] ユーザ情報登録完了のお知らせ**

※なお、パスワードをお忘れの場合には「パスワードを忘れた場合」から再設 定をお願いいたします。

## **2. 決済システムのアプリ設定**

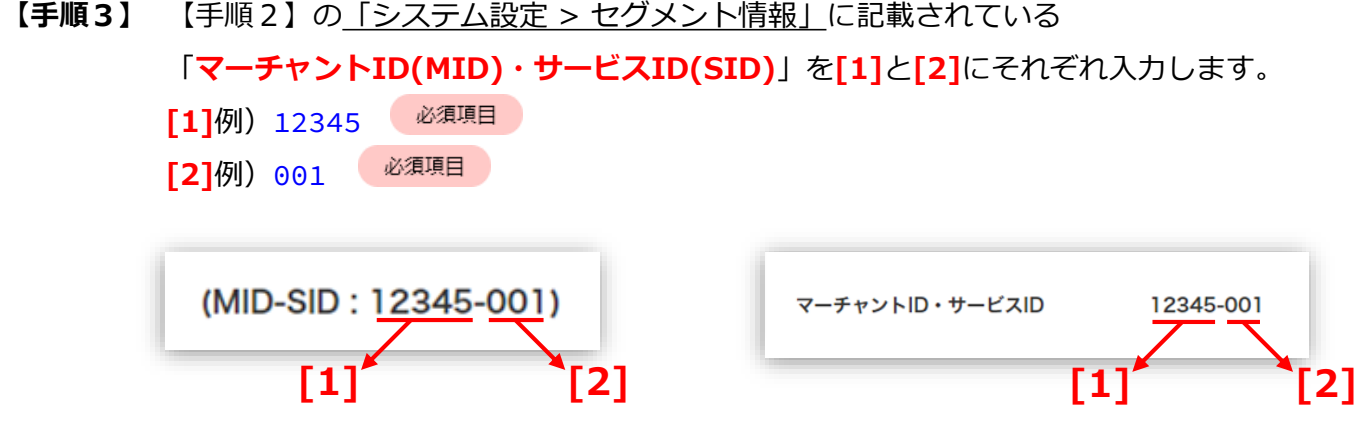

【手順2】の「接続情報参照 > リンク型接続先情報」に記載されている 「**ハッシュキー(40桁の英数字)**」を**[3]**に入力します。

必須項目 例)1234a567b890c1d23456789012e34567f8g90123

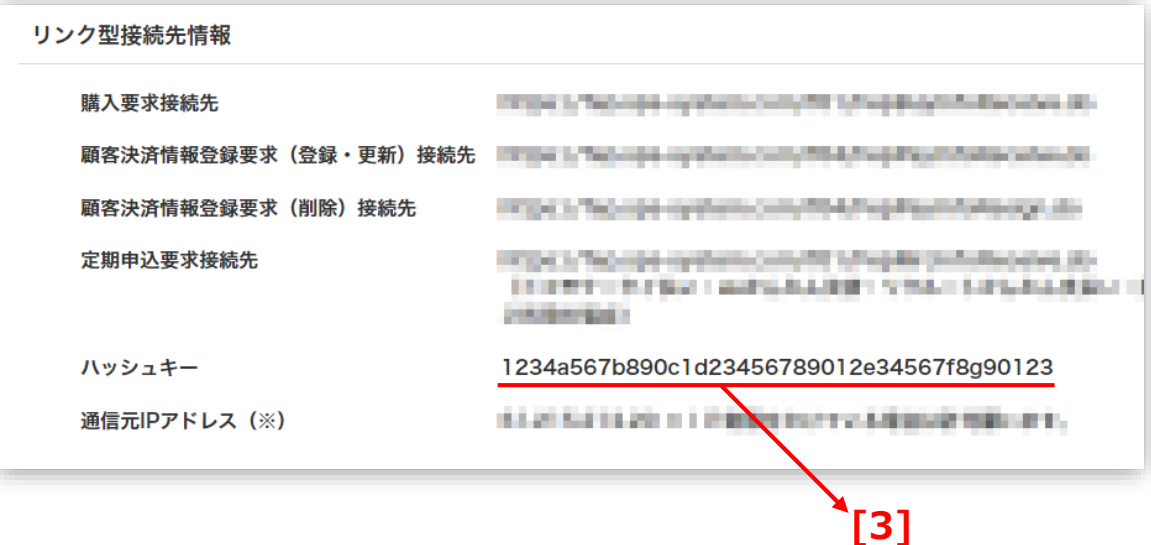

Shopify 管理画面の設定 > (1) 決済の追加方法 > 2. 決済システムのアプリ設定

## **2. 決済システムのアプリ設定**

**『ショップ名』**を**[4]**に登録してください。 **【手順4】**

> 必須項目 例)サンプルストア ご連絡の際に使用させていただきます。

**『システム・運用連絡先メールアドレス』**を**[5]**に登録してください。 **【手順5】**

#### 必須項目 例) sample group@example.com

提供の決済システムにおいて、以下の場合に連絡先メールアドレスへお送りいたします。

・決済処理中に、システムで処理異常を検知した場合

・Shopify向けのSBPS決済システムについて仕様変更があった場合 など

ご担当者様にて確認可能なメールアドレスをご登録いただきます様お願いいたします。

※ご登録いただくメールアドレスについては確認漏れを防ぐため、個人アドレスではなく**グループアドレス**の登録を推 奨しております。

※迷惑メールに振り分けられる恐れがあるためキャリアメールのご登録はお控えください。

(○○@docomo.ne.jp / ○○@ezweb.ne.jp / ○○@i.softbank.jp等)

#### **『登録』**ボタンをクリックしてください。 **【手順6】**

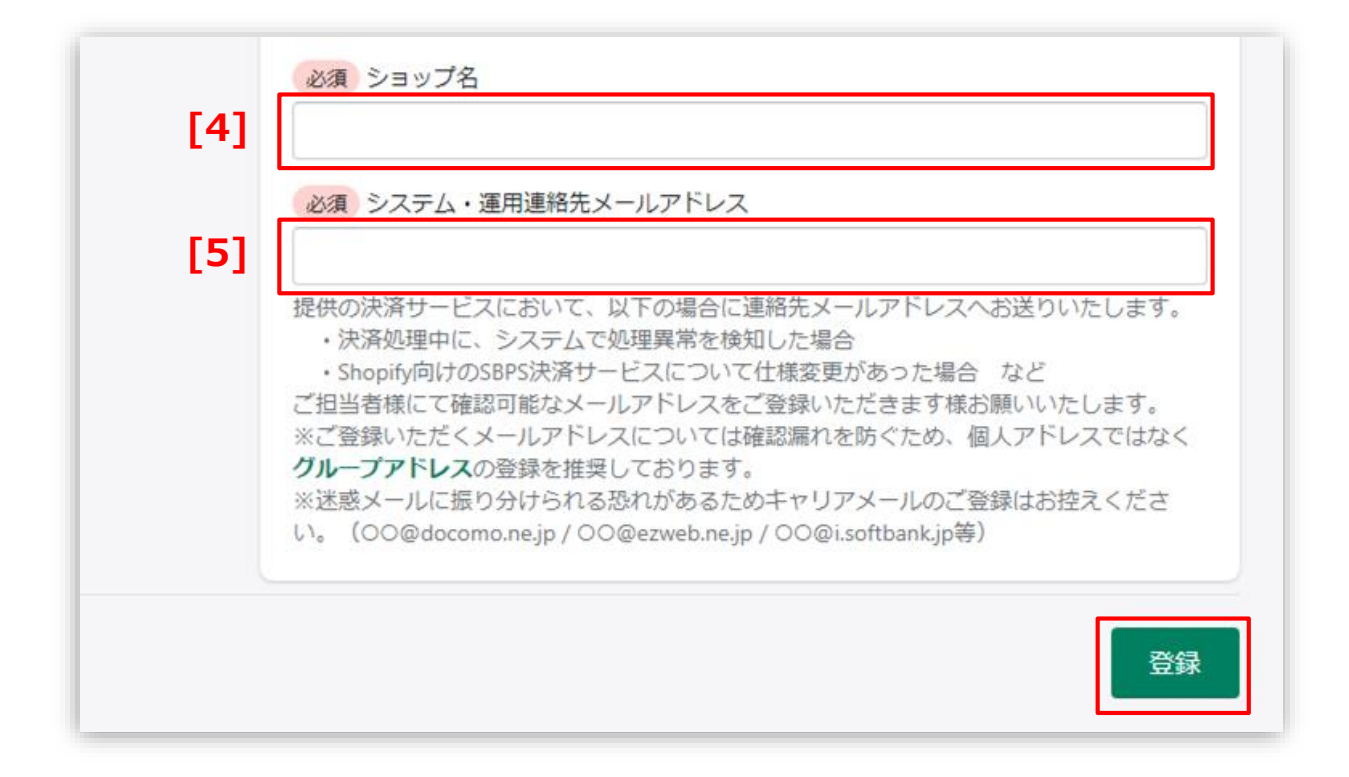

Shopify 管理画面の設定 > (1) 決済の追加方法 > 2. 決済システムのアプリ設定

## **3. 決済システムの有効化**

#### **① 決済システムの内容を確認し有効化してください。**

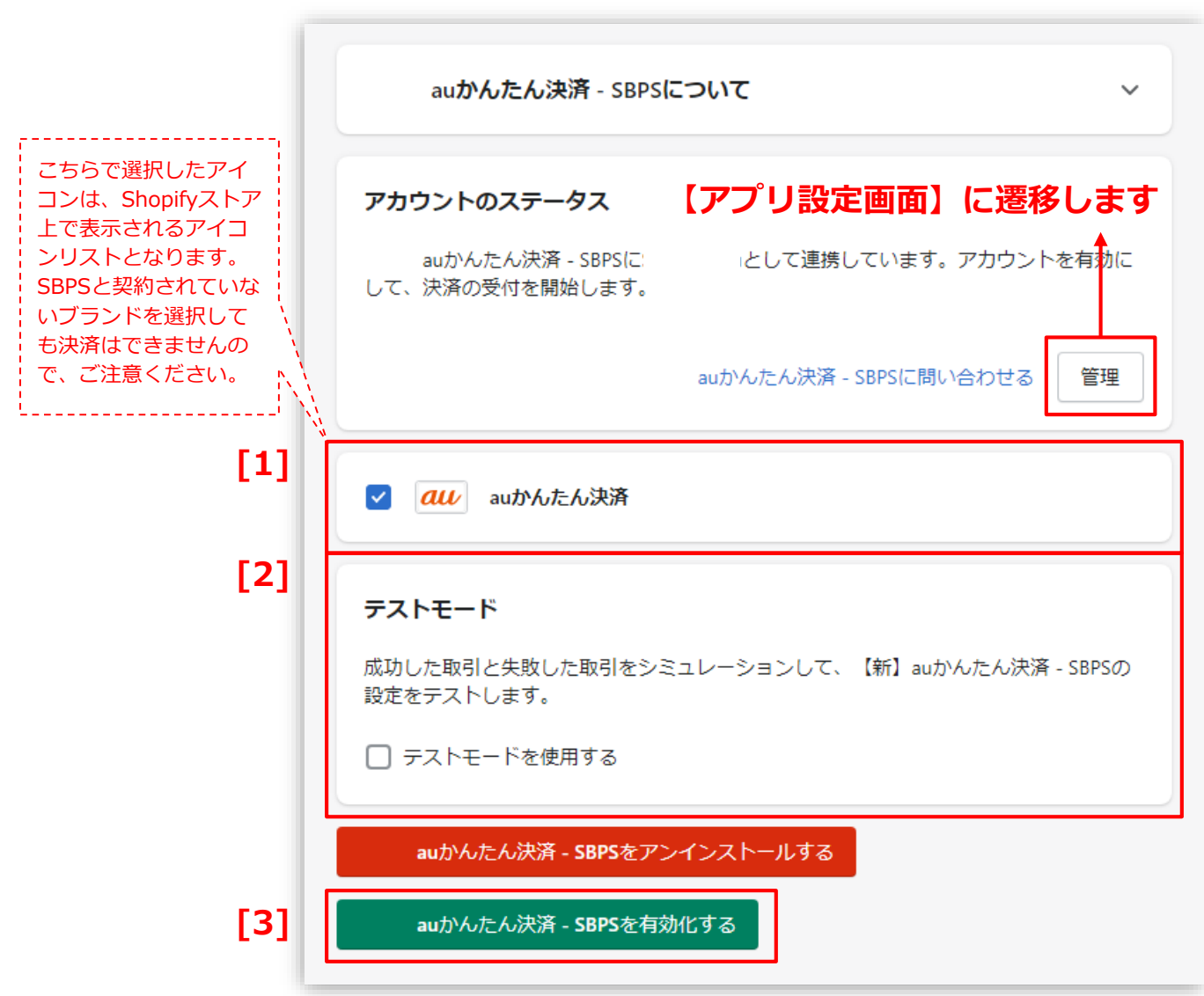

Shopify 管理画面の設定 > (1) 決済の追加方法 > 3. 決済システムの有効化

## **3. 決済システムの有効化**

- 決済システムで利用可能な決済方法を選択します。 選択した決済方法が**支払い方法選択画面**に表示されます。 **[1]**
- **「テストモード」**を利用したい場合、チェックボックスにチェックを入れてください。 **[2]**
- **『有効化する』**ボタンをクリックしてください。 **[3]**

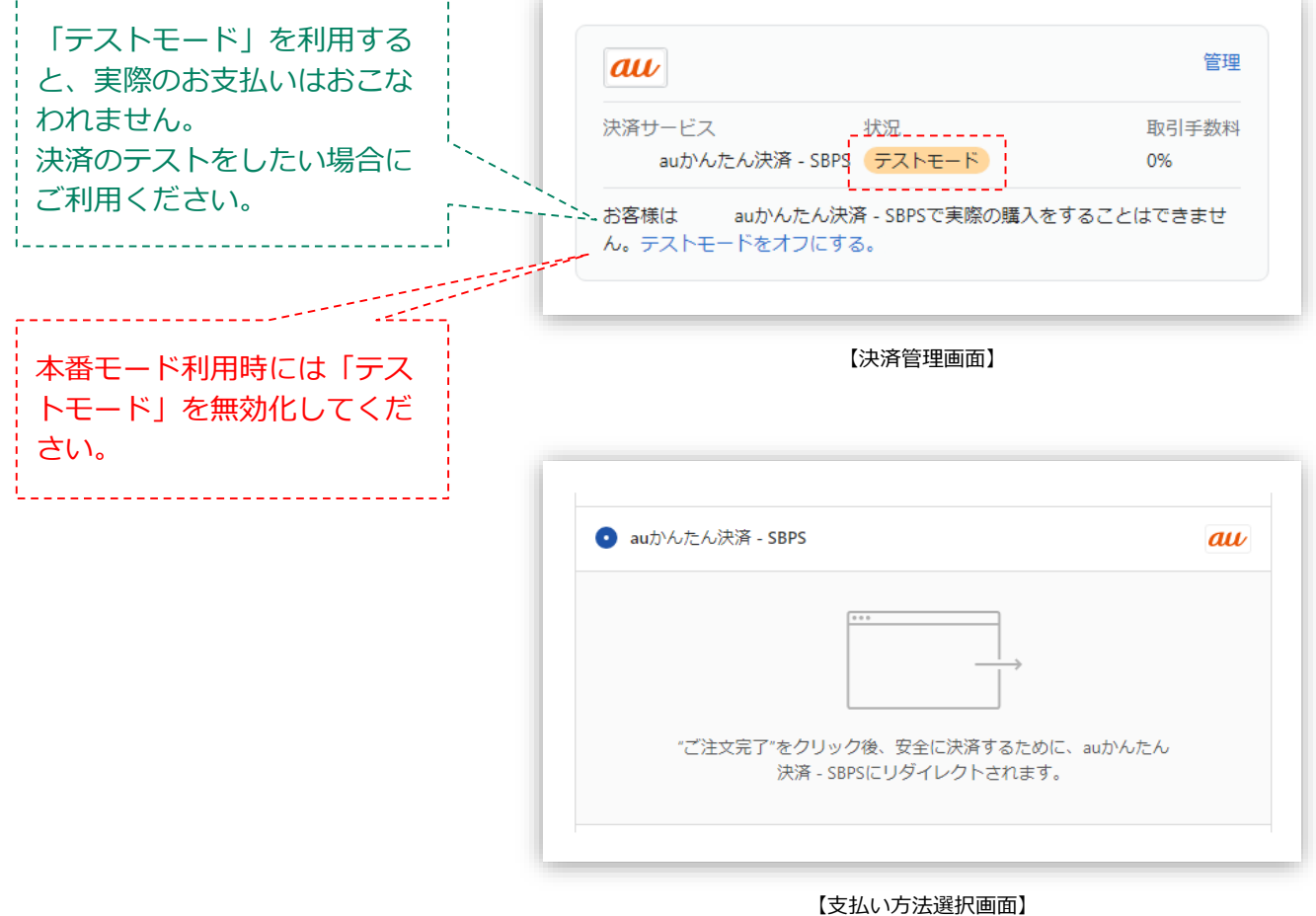

## **以上で、決済システムの追加作業は完了です。**

Shopify 管理画面の設定 > (1) 決済の追加方法 > 3. 決済システムの有効化

**(2) 支払いの確定方法の設定【自動・手動】の設定**

## **支払いの確定方法 【自動(Shopify 自動売上)/手動(Shopify 手動売上)】 の設定方法です。**

**「支払の確定」設定方法について**

**① 左メニュー > 設定 > 決済 をクリックして決済画面を表示します。**

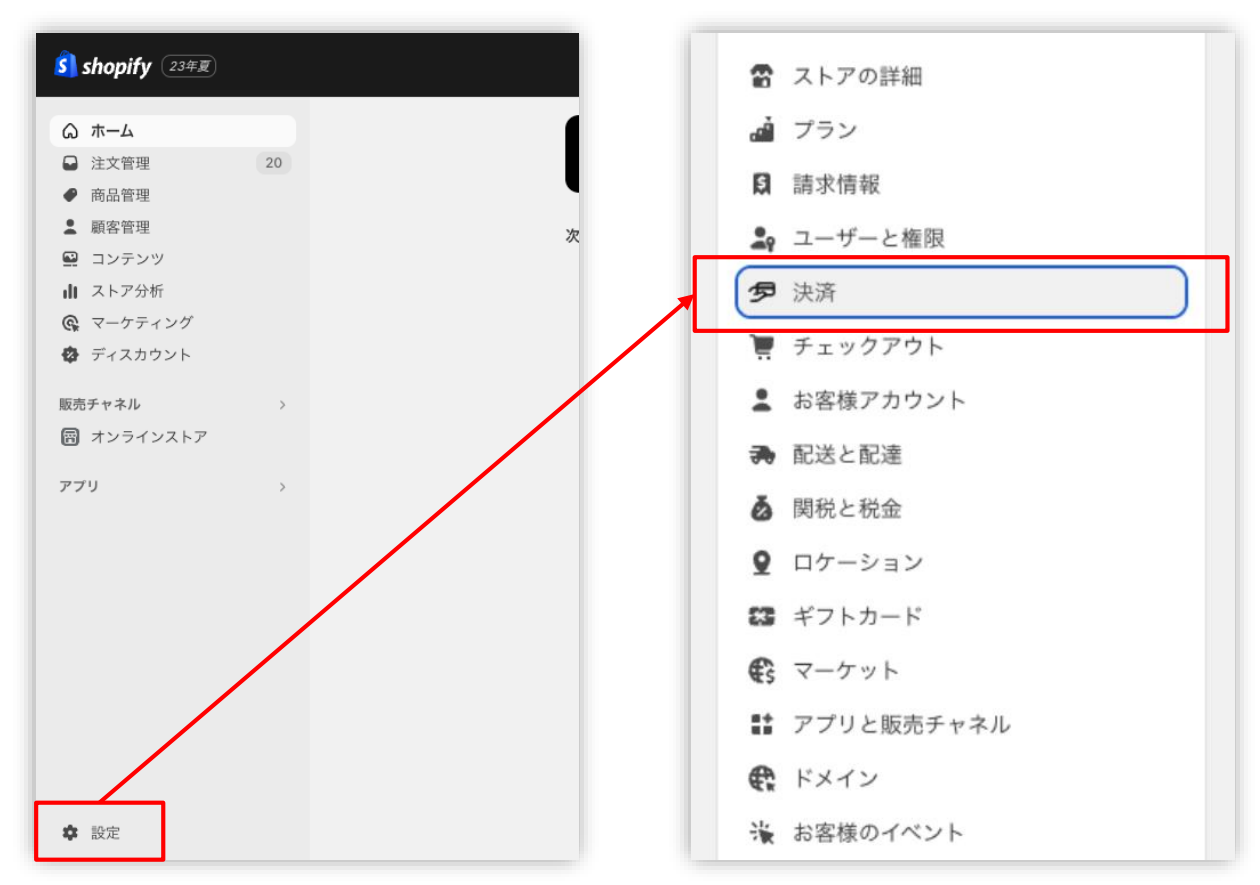

Shopify 管理画面の設定 > (2) 支払いの確定方法の設定【自動・手動】の設定

**(2) 支払いの確定方法の設定【自動・手動】の設定**

**「支払の確定」設定方法について**

**② 支払の確定方法を設定します。**

■ Shopify 自動売上の場合:

「**チェックアウト時に自動に**」を選択して**「保存する」**ボタンをクリックしてください。

■ Shopify 手動売上の場合: 以下どちらかをご選択ください。

└「**注文が発送されると自動的に**」を選択して**「保存する」**ボタンをクリックしてください。

└「**手動で**」を選択して**「保存する」**ボタンをクリックしてください。

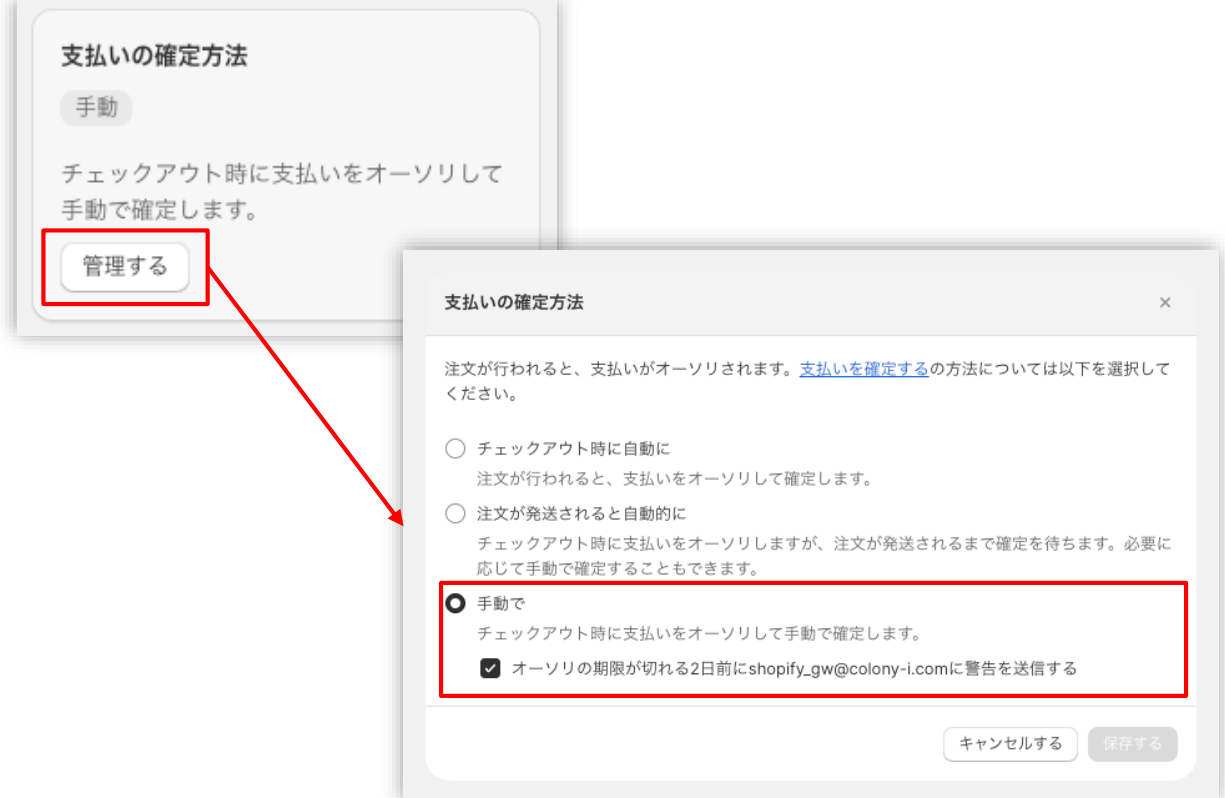

Shopify 管理画面の設定 > (2) 支払いの確定方法の設定【自動・手動】の設定

## **各種決済**

auかんたん決済

- 1. 決済タイミング
- 2. 売上確定処理
- 3. 金額変更処理
- 4. キャンセル処理

5. 返金処理

## **1. 決済タイミング**

#### **(1) Shopify 自動売上の場合**

#### **購入完了時、自動で実売上処理がおこなわれます。**

「支払いの確定」方法で「**チェックアウト時に自動に**」を選択します。 購入完了時、『Shopify 側支払い状況ステータス』『SBPS 側決済ステータス』が

- ■Shopify支払い状況 : 「支払い済」
- ■SBPS決済管理ツール:**「入金済み(完済)」**

となります。

#### **(2) Shopify 手動売上の場合**

#### **注文詳細画面にて支払い確定の処理をすると実売上処理がおこなわれます。**

※支払い確定の方法は手動売上の設定(2通り)によって異なります。

「支払いの確定」方法で「**注文が発送されると自動的に**」又は「**手動で**」を選択します。 購入完了時、『Shopify 側支払い状況ステータス』『SBPS 側決済ステータス』が

■Shopify支払い状況 : 「オーソリ済」

■SBPS決済管理ツール:**「与信済み」**

となります。

売上確定処理をするには、注文詳細画面にて「支払いを確定する」処理をしてください。 ▶ 各種決済 > auかんたん決済 > 2. 売上確定処理 ・・・・ ・・・ → ・・・ 22ページ ・・・ ・ 22ページ

## **1. 決済タイミング**

#### **(3) 注文管理について**

Shopify 注文に対して、『**Payment ID**』が発行されます。

『**Payment ID**』は注文詳細画面の「タイムライン」にてご確認いただけます。

![](_page_20_Picture_7.jpeg)

【Shopify 管理画面】注文管理

![](_page_20_Picture_131.jpeg)

【SBPS 管理画面】伝票検索

## **2. 売上確定処理**

#### **Shopify 自動売上の場合、自動で売上確定処理(実売上処理)がおこなわれます。**

購入完了時、Shopify 側の支払い状況ステータスは**「支払い済」**に SBPS 側の決済ステータスは、自動連動して実売上処理がおこなわれるため SBPS決済管理ツール上は**「入金済み(完済)」**となります。

**Shopify 手動売上の場合、Shopify 管理画面にて売上確定処理(実売上処理)をおこないま す。**

Shopify 側の支払い状況ステータスが**「オーソリ済」**の場合、 Shopify 管理画面で売上確定処理をすることができます。 売上確定処理操作方法は、下記ページをご参照ください。 ※一度売上確定処理した注文は元に戻せません。

▶ 各種決済 > auかんたん決済 > 2. 売上確定処理 : 操作方法 キャンピュー キャップ・・・・ 23ページ しゅうかん

**【売上確定期限について】**

■auかんたん決済

- ▶Shopify 自動売上:売上確定処理不要
- ▶ Shopify 手動売上:購入要求処理日を含む90日後まで

## **2. 売上確定処理:操作方法(Shopify 手動売上の場合のみ)**

#### **Shopify 管理画面から『売上確定処理』をおこなう操作手順の説明です。**

※支払いの確定方法を**「注文が発送されると自動的に」又は「手動で」**に設定している場合のみ。

SBPS と連動して実売上処理も一緒におこないます。auかんたん決済でShopify 側の支払い 状況ステータスが**「オーソリ済」の場合のみ**可能な処理です。 ※SBPS 管理画面にて実売上処理を先におこなっている場合は、支払い状況ステータスの変更処理をおこなって ください。 (詳細は下記ページをご参照ください。) ▶ Shopify 管理画面操作補足資料 > (1)支払い状況ステータスの変更 キュラン キュー・・・ 41ページ

**「注文が発送されると自動的に」を選択している場合【ケース1】 ☆【アイテムをフルフィルメントする】からの支払い確定 ☆**

## **① 左メニュー > 注文管理 > すべての注文 から対象の注文をクリックして、 注文詳細画面を表示します。**

![](_page_22_Picture_126.jpeg)

## **2. 売上確定処理:操作方法(Shopify 手動売上の場合のみ)**

**② 「アイテムをフルフィルメント」ボタンをクリックします。**

![](_page_23_Picture_5.jpeg)

**③ 必要に応じて追跡番号等を入力して**

#### **「アイテムをフルフィルメントする」をクリック。**

![](_page_23_Picture_83.jpeg)

フルフィルメント時に自動で支払い確定(売上確定処理)を実行します。

**注意:「アイテムをフルフィルメントする」では、金額を変更しての 支払い確定(売上確定処理)はおこなえません。**

**2. 売上確定処理:操作方法(Shopify 手動売上の場合のみ)**

**「注文が発送されると自動的に」を選択している場合【ケース2】 ☆【早く支払いを確定する】からの支払い確定 ☆**

**① 左メニュー > 注文管理 > すべての注文 から対象の注文をクリックして、 注文詳細画面を表示します。**

![](_page_24_Picture_76.jpeg)

**2. 売上確定処理:操作方法(Shopify 手動売上の場合のみ)**

**② 「早く支払いを確定する」ボタンをクリックすると、**

**【支払い確定のモーダルウィンドウ】が表示されます。**

![](_page_25_Picture_77.jpeg)

支払い金額を確認し、赤枠の**「 [¥金額] を確定 」**ボタンをクリックすると 支払い確定(売上確定処理)の処理が実行されます。

**2. 売上確定処理:操作方法(Shopify 手動売上の場合のみ)**

**「手動で」を選択している場合**

## **① 左メニュー > 注文管理 > すべての注文 から対象の注文をクリックして、 注文詳細画面を表示します。**

![](_page_26_Picture_69.jpeg)

**2. 売上確定処理:操作方法(Shopify 手動売上の場合のみ)**

**② 「支払いを確定する」ボタンをクリックすると、**

**【支払い確定のモーダルウィンドウ】が表示されます。**

![](_page_27_Picture_97.jpeg)

支払い金額を確認し、赤枠の**「 [¥金額] を確定 」**ボタンをクリックして 支払い確定(売上確定処理)します。

**〜手動売上の設定「注文が発送されると自動的に」と「手動で」について〜 「手動で」では、金額変更(部分売上)としての支払い確定(売上確定処理)がおこなえます。 「注文が発送されると自動的に」では、フルフィルメント時の自動支払い確定(売上確定処理)の 際に金額変更(部分売上)ができません。「注文が発送されると自動的に」で金額変更(部分売 上)を行いたい場合、"早く支払いを確定する"ボタン(25ページ〜26ページ)により処理可能です。**

## **3. 金額変更処理(Shopify 手動売上の場合のみ)**

#### **Shopify 管理画面から『金額変更処理』をおこなう操作手順の説明です。**

※**売上確定処理前**の金額変更処理は、**「減額(部分売上)」のみ可能**です。

Shopify 側の支払い状況ステータスが**「オーソリ済」**かつ SBPS決済管理ツール上のステータスが**「与信済み」**の場合、金額を変更して支払い確定処 理をおこなうと、SBPS と連動して変更金額で実売上処理がおこなわれます。

![](_page_28_Picture_99.jpeg)

![](_page_28_Picture_100.jpeg)

## **3. 金額変更処理:操作方法(Shopify 手動売上の場合のみ)**

#### **Shopify 管理画面での金額変更、及び売上確定処理の方法です。**

※支払いの確定方法を**「注文が発送されると自動的に」もしくは「手動で」**に設定しておく必要があります。

SBPS と連動して実売上処理も一緒におこないます。au かんたん決済オンライン決済で Shopify 側の支払い状況ステータスが**「オーソリ済」の場合のみ**可能な処理です。 ※SBPS 管理画面にて実売上処理を先におこなっている場合は、支払い状況ステータスの変更処理をおこなって ください。 (詳細は下記ページをご参照ください。)

▶ Shopify 管理画面操作補足資料 > (1)支払い状況ステータスの変更 キュラン キュー・・・ 41ページ

## **① 左メニュー > 注文管理 > すべての注文 から対象の注文をクリックして、 注文詳細画面を表示します。**

![](_page_29_Picture_115.jpeg)

## **3. 金額変更処理:操作方法(Shopify 手動売上の場合のみ)**

**②「支払いを確定する」ボタンもしくは「早く支払いを確定する」をクリックする と、【支払い確定のモーダルウィンドウ】が表示されます。**

![](_page_30_Picture_95.jpeg)

#### **③ 金額変更して、確定処理をおこないます。**

金額を変更して支払い確定する場合、青枠のフィールドに変更したい金額を入力して、赤 枠の**「 [¥金額] を確定 」**ボタンをクリックして支払い確定します。 ※金額変更については減額のみとなります。

## **4. キャンセル(取り消し)処理**

## **Shopify 側の支払い状況ステータスが「オーソリ済」の場合のみ、**

#### **Shopify 管理画面からキャンセル処理をおこなうことができます。**

キャンセル処理する注文の SBPS 側決済ステータスが**「与信済み」**の場合、 SBPS と連動してキャンセル処理され、SBPS決済管理ツール上では**「与信取消済み」**ステ ータスとなります。

※一度キャンセルした注文は元に戻せません。

※キャンセル処理をおこなうと全ての決済は無効となります。注文の一部キャンセルなどはできず、注文自体が 無効となり元に戻すことができなくなります。SBPS決済管理ツール上のステータスは「与信済み」から「与信 取消済み」ステータスとなります。

※Shopify 側の支払い状況ステータスが「支払い済」となっている場合、キャンセル処理ではなく返金処理をお こないます。返金処理については下記ページをご参照ください。

※SBPS 側のステータスはSBPS決済管理ツールをご確認ください。

▶ 各種決済 > auかんたん決済 > 5. 返金処理 キュラン キュラン キュラン キュー・・・ 36ページ しょういんたん決済 > 5. 返金処理

#### **【キャンセル(取消)期間について】**

■auかんたん決済

- ▶Shopify 自動売上: キャンセル(取消)不可
- ▶ Shopify 手動売上:購入要求処理日を含む90日後まで

## **4. キャンセル処理:操作方法(Shopify 手動売上の場合のみ)**

#### **Shopify 管理画面から『キャンセル処理』をおこなう操作手順の説明です。**

※Shopify 側の支払い状況ステータスが**「支払い済」**となっている場合は、返金処理が必要です。 返金処理については下記ページをご参照ください。

▶ 各種決済 > auかんたん決済 > 5. 返金処理 ・・・・ ・・・ ・ ・・・ 36ページ ・・・ 36ページ

▼Shopify ヘルプセンター:注文のキャンセル、アーカイブ、および削除 <https://help.shopify.com/ja/manual/orders/cancel-delete-order>

## **① 左メニュー > 注文管理 > すべての注文 から対象の注文をクリックして、 注文詳細画面を表示します。**

![](_page_32_Picture_107.jpeg)

各種決済 > auかんたん決済 > 4. キャンセル処理:操作方法(Shopify 手動売上の場合のみ)

**4. キャンセル処理:操作方法(Shopify 手動売上の場合のみ)**

**② 注文詳細画面上部にある「その他の操作▼」をクリックし「注文をキャンセルす る」を選択します。**

**③ 注文キャンセルのモーダルウィンドウが開くので、金額を確認し 「注文をキャンセルする」ボタンをクリックしてください。**

![](_page_33_Picture_6.jpeg)

キャンセルの理由を選択していただき**「注文をキャンセルする」**ボタンをクリックすると、 注文キャンセルが完了します。

各種決済 > auかんたん決済 > 4. キャンセル処理:操作方法(Shopify 手動売上の場合のみ)

**4. キャンセル処理:操作方法(Shopify 手動売上の場合のみ)**

**④ キャンセルされた注文は、支払い状況ステータスが「無効」となり、金額に取り 消し線が引かれます。**

![](_page_34_Picture_67.jpeg)

![](_page_34_Picture_68.jpeg)

各種決済 > auかんたん決済 > 4. キャンセル処理:操作方法(Shopify 手動売上の場合のみ)

## **5. 返金処理**

#### **Shopify 側の支払い状況ステータスが「支払い済」の場合のみ、**

#### **Shopify 管理画面から返金処理をおこなうことができます。**

返金処理する注文のSBPS決済管理ツール上ステータスが**「入金済み(完済)」**の場合、 SBPS と連動して返金処理され**「返金済」**ステータスとなります。

※一度返金した注文は元に戻せません。

※Shopify 側の支払い状況ステータスが「オーソリ済」の場合、返金処理ではなくキャンセル処理をおこないま す。キャンセル処理については下記ページをご参照ください。

▶ 各種決済 > auかんたん決済 > 4. キャンセル処理 ・・・・ ・・・ → ・・・ 32ページ ・・・ ・ 32ページ

#### ▼Shopify ヘルプセンター:注文のキャンセルと返金

<https://help.shopify.com/ja/manual/orders/refund-cancel-order#part-b9a72fc02b166c6f>

#### **【返金可能期間について】**

■auかんたん決済

▶売上確定処理日を含む翌々月末まで

## **5. 返金処理:操作方法**

#### **Shopify 管理画面から『返金処理』をおこなう操作手順の説明です。**

※Shopify 側の支払い状況ステータスが「オーソリ済」となっている場合は、キャンセル処理をおこないます。 キャンセル処理については下記ページをご参照ください。

▶ 各種決済 > auかんたん決済 > 4. キャンセル処理 ・・・・ ・・・ ・ ・・・ 32ページ

▼Shopify ヘルプセンター:返品と返金を作成する <https://help.shopify.com/ja/manual/orders/refund-cancel-order>

## **① 左メニュー > 注文管理 > すべての注文 から対象の注文をクリックして、 注文詳細画面を表示します。**

![](_page_36_Picture_101.jpeg)

#### 各種決済 > auかんたん決済 > 5. 返金処理:操作方法

## **5. 返金処理:操作方法**

**② 注文詳細画面上部にある「返金する」をクリックします。**

![](_page_37_Picture_68.jpeg)

## **③ 返金画面が表示されるので、各入力項目に情報を入力します。**

※返金する商品の数量や配送金額を変更し、一部返金も可能です。

![](_page_37_Picture_69.jpeg)

#### 各種決済 > auかんたん決済 > 5. 返金処理:操作方法

## **5. 返金処理:操作方法**

- 返金対象商品の数量を入力します。初期値では「0」になっています。 **[1]**
- 商品配送後、返品商品がまだ戻ってきていない場合、 「アイテムを補充する」 のチェックを外します。 ※商品在庫を管理している場合のみ、このチェックボックスが表示されます。 **[2]**
- 送料の返金がある場合、金額を入力します。 ※送料が発生していない場合、この項目は表示されません。 **[3]**
- 返金の理由を入力します。(この項目は、購入者様には表示されません) **[4]**
- 返金額をご確認ください。 返金時に購入者様にメールを送信したくない場合は、 「お客様に通知を送信する」 のチェックを外します。 **[5]**
- 返金内容を最終確認し、 **「 [¥金額] を返金する」** をクリックします。 画面下に「返金しました」の表示が出たら、手続き完了です。 念の為、タイムラインでもご確認ください。 **[6]**

**■全額返金**

・全額返金の場合、返金額(**[5]**)が**全額**であることを確認してください。

**■一部返金**

・売上確定処理した翌月1日以降に一部返金が可能です。ただし、KDDIの請求処理後の部分 返金となるため、処理状況によってはエラーとなる場合があります。その際は、時間をおい て再度処理してください。

# **Shopify 管理画面操作補足資料**

## (1) 支払い状況ステータスの変更

**(1) 支払い状況ステータスの変更**

#### **Shopify 側の支払い状況ステータスを「支払い済」に変更する処理です。**

Shopify 側の支払い状況ステータスを「支払い済」に変更する場合の対応方法です。 金額変更処理により部分売上処理をおこなった場合には、Shopify 側の支払い状況ステータ スが「一部支払い済」となるため、「支払い済」に変更することができます。

## **支払い状況ステータス変更方法について**

#### **① 左メニュー > 注文管理 > すべての注文 から対象の注文をクリックして、**

**注文詳細画面を表示します。**

![](_page_40_Picture_75.jpeg)

#### Shopify 管理画面操作補足資料 > (1) 支払い状況ステータスの変更

**(1) 支払い状況ステータスの変更**

**支払い状況ステータス変更方法について**

**② 「支払いを回収」ボタンをクリックすると、「支払い済としてマークする」が表 示されます。**

![](_page_41_Picture_5.jpeg)

**③ 「支払い済としてマークする」ボタンをクリックすると、Shopify 側の支払い 状況ステータスを「支払い済」に変更できます。**

![](_page_41_Picture_7.jpeg)

## **以上で、支払い状況ステータスの変更作業は完了です。**

Shopify 管理画面操作補足資料 > (1) 支払い状況ステータスの変更

# **FAQ**

## よくあるお問い合わせ

#### **Q1. Shopify注文画面・SBPS管理ツールのデータ突合方法について**

**A.** Shopify注文画面・SBPS管理画面のデータ突合のための値について、 Shopify管理画面上:「Payment ID」 SBPS管理画面上:「商品ID」 が同一の値となっております。

Shopify管理画面上で「Payment ID」を検索することで、該当注文を 確認することが可能です。

#### **Q2. 返金がエラーになったのですが。**

**A.** 返金期限を超過している場合、エラーとなります。返金期限は、売上 確定処理日を含む翌々月末までとなります。

#### **Q3. 返金をした場合、手数料は発生しますか?**

**A.** 発生いたしません。 ※トランザクション費は売上分、返金分と二回発生いたします。

#### **Q4. 1回あたりの決済金額について下限と上限を教えてください。**

**A.** 1ヵ月あたりの利用限度額は以下のとおりです。

【au携帯電話契約者】 歳以下 1,500円/月 ~17歳 10,000円/月 ~19歳 20,000円/月 歳以上 100,000円/月

※20歳以上の場合は、KDDI基準により最大100,000 円/月まで変動 することがあります。 ※利用料金を支払期限内に支払いできない場合は、上記の基本となる 利用限度額を下回る金額に見直しを行う場合があります。

但し、継続課金(簡易)の場合は、初回与信時の利用限度額で 引き続き決済ができます。一方、継続課金(定期・従量)の場合は、 決済時の利用限度額が適用となります。

【UQmobile携帯電話契約者】 12歳以下 1,500円/月 13~19歳 10,000円/月

20歳以上

UQmobileご契約期間3カ月以下 10,000円/月 UQmobileご契約期間4カ月~24カ月 30,000円/月 UQmobileご契約期間25カ月以上 50,000円/月

#### **Q5. 売上処理期限(与信期間)について教えてください。**

**A.** 購入日を含む90日後までとなります。

#### **Q6. 決済のキャンセル・返金は可能でしょうか。**

**A.** キャンセル・返金ともに可能です。

#### **Q7. 決済金額のうち一部返金したいのですが可能でしょうか。**

**A.** 1回のみ可能でございます。

#### **Q8. 手数料や固定費の明細書はありますか?**

**A.** 毎月21日までにSBPS加盟店ポータルにご登録済みのメールアドレス へ収納明細書をお送りいたします。 なお、収納明細書はSBPS加盟店ポータルサイトよりダウンロードも 可能でございます。 収納明細書に関するご質問はこちら: [sbps-support@sbpayment.jp](mailto:sbps-support@sbpayment.jp)

#### **Q9. 決済のテストはどのように行えばいいですか?**

**A.** Shopify管理画面よりテストモードに設定をすることにより可能にな ります。 テストモードの利用方法は、17頁をご参照ください。

#### **Q10. テストアカウント(テストモードで使用するIDなどのアカウント、カー ド番号) はありますか?**

**A.** auかんたん決済につきましては、テストアカウントのご用意がござい ません。 そのため、テストを行う際はお手持ちのアカウントなどでテストをお 願いいたします。 その際、実際の請求はございませんが必ず返金のご対応をお願いいた します。

#### **Q11. 各キャリアごとに審査がありますか?**

**A.** はい、ドコモ/au/ソフトバンクと各キャリアごとに審査がございま すので、審査によっては一部キャリアにて審査NGになる可能性もご ざいます。

#### **Q12. 定期購入や継続的な課金に利用できますか?**

**A.** ご利用いただけません。

#### **Q13. Shopify 手動売上時の売り上げ確定期限を教えてください**

**A.** 購入要求処理日を含む90日後までとなります。

#### **Q14. 一部返金の機能はありますか?**

## **A.** 可能でございます。 ※売上確定処理した翌月1日以降に一部返金が可能です。ただし、 KDDIの請求処理後の部分返金となるため、処理状況によってはエラ ーとなる場合があります。その際は、時間をおいて再度処理してくだ さい。

#### **Q15. キャリア決済でもチャージバックは発生しますか。**

**A.** エンドユーザーから商品不備や利用覚え無しなどの申し出や、第三者 による不正利用の疑いなどにより、各キャリアから不 正利用調査およびチャージバック(債権買取拒否)が発生する場合が あります。当社が各キャリアから連絡を受けた場合、 速やかに加盟店に状況を連絡しますので、連絡内容に沿って対応くだ さい。なお、チャージバックが確定した場合、当該売上 金額は精算対象外となり、加盟店負担となります。詳しくは、申込時 に提供する重要事項説明書を参照ください。

#### **Q16. 新プラン(povo)の契約者も利用可能でしょうか?**

**A.** ご利用いただくことが可能です。

#### **Q17. 利用可能なユーザーを教えてください**

**A.** 下記の通信サービスが登録されたau IDをお持ちの方であれば ご利用できます。 au 通信サービス契約、UO mobile 通信サービス契約 (DIGNO® Phone は対象外)、「au ひかり」「au ひかり ちゅら」契約、 Smart TV Box、ケーブルプラス STB、ケーブルプラス電話契約。

#### **Q18. エンドユーザーが利用できる支払方法を教えてください。**

**A.** 《au電話料金合算払い、UQmobile電話料金合算払い》 月々の携帯電話料金と合わせて支払う方法 《au PAY プリペイドカード払い》 事前に登録しているau PAYプリペイドカードで支払う方法 《au PAY クレジットカード払い》 事前に登録しているau PAY カードで支払う方法

## **Q19. 名義によって対応不可な契約がございますか?**

**A.** 法人名義の場合、別途利用申込みが必要となります。

#### **Q20. アプリを導入後、定期的にアップデート作業を行う必要はありますか?**

**A.** 基本的には必要ございません。 アップデートが必要な場合には、アプリ設定の際に入力いただいたシ ステム・運用連絡先メールアドレスへご連絡させていただきます。